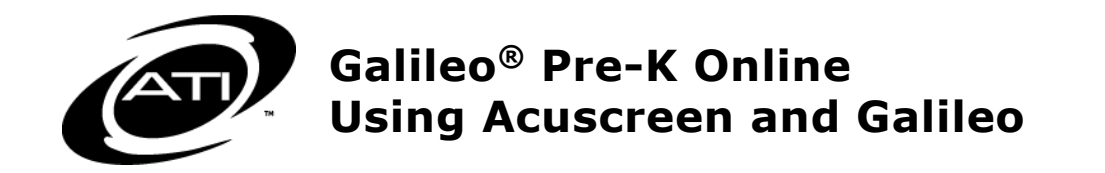

### **PURPOSE**

*Acuscreen* is a 45-day developmental screening tool in use by hundreds of Head Start programs. *Acuscreen* is designed to help educators determine whether or not a child should be referred for diagnostic testing aimed at determining the child's eligibility for special services. When used with Galileo Pre-K Online, *Acuscreen* data can be stored, aggregated, and used to generate analytical report information.

# **ADMINISTER THE ACUSCREEN TO CHILDREN**

Within the time period specified by your program administrator, you will want to administer the *Acuscreen* screening inventory to your children ages 3-5. You will need the *Acuscreen* screening form provided to you by ATI or your program administrator. You will want to plan spending 15 minutes per child to conduct the screening. Once the screening is completed be sure to add up the child's score and to fill in all comments and notes.

Many programs utilize the *Acuscreen* booklet instead of relying on the *Acuscreen* report printed out of Galileo. The booklet can be placed in a child's folder to evidence assessment protocol. The booklet provides directions on administering the assessment, has two pages of referenced images, and includes places to note anecdotal information. The booklet (in either English or Spanish) can be purchased directly from ATI.

### **PROCESS**

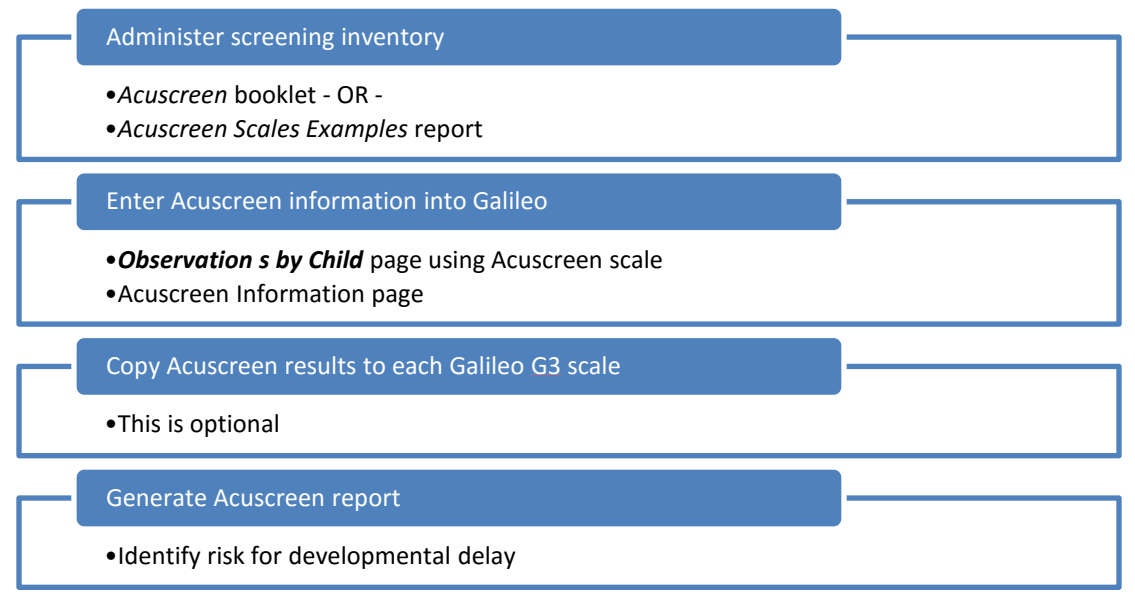

# **ENTER THE ACUSCREEN OBSERVATION**

<span id="page-1-0"></span>You will first enter basic screening information into Galileo. If using the *Acuscreen*  booklet, this information is located in the booklet.

You will now take the completed *Acuscreen* results and enter this information into Galileo. If you are not using the *Acuscreen* booklet, generate the *Scale Examples* report (page [9\)](#page-8-0) to assist in administering the screening tool.

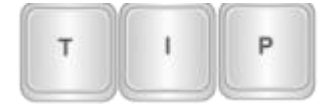

*Please note, in order to record the Acuscreen results into Galileo, a child must be at least 3 years old at the time of the Acuscreen screening.*

#### 1. Click **Assessment>Enter Observations>By Child**.

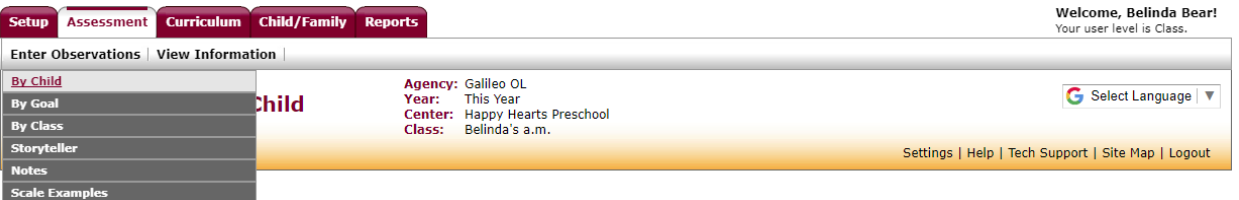

- 2. If you are an Agency- or Center-level user, use the down arrow on the **Center** drop-down menu to select the center to which the child you wish to observe belongs.
- 3. Use the down arrow on the **Class** drop-down menu to select the class to which the child you wish to observe belongs.
- 4. Use the down arrow on the **Child** drop-down menu to select the child you wish to observe.
- 5. Use the down arrow on the **Scale** drop-down menu to select the Acuscreen scale.

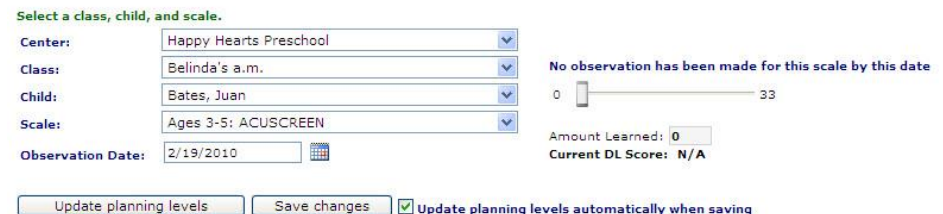

*The MAPS Scales: Infant-Preschool level 2 library's Ages 3-5 Acuscreen scale must be assigned to the agency, center, and/or class.* 

6. Select the **Observation Date** to select the date the screening was given. (It will default to today's date.)

7. You must make sure that each capability marked as "yes" on the screening form is also marked as learned in Galileo. Click with your mouse in the boxes next to each capability to mark it as learned.

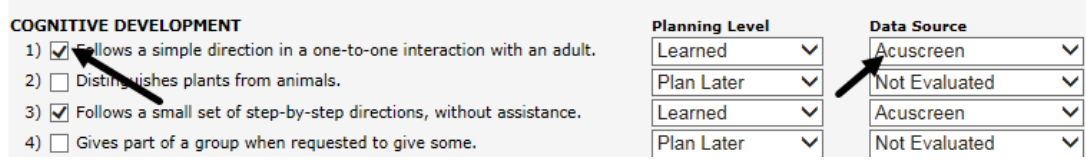

- 8. To the right of each capability, there is a box labeled **Data Source**. Click with your mouse in this box. A drop-down menu will appear, listing the data sources. Select the Acuscreen option.
- 9. Then click the *Save Changes* button.
- 10. Repeat these steps for each child.

### **ENTER SCREENING INFORMATION**

Once the *Observations by Child* page is completed for the Acuscreen scale, the *Acuscreen Information* page must be completed.

1. Click **Assessment>View Information>Acuscreen Information**.

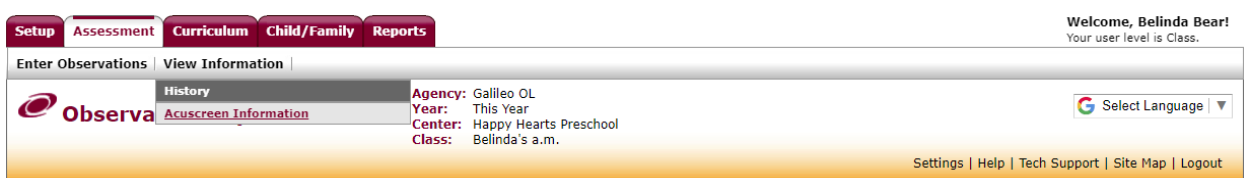

- 2. If you are an Agency- or Center-level user, use the down arrow on the **Center** drop-down menu to select the center to which the child you wish to enter information belongs.
- 3. Use the drop-down menu to select the **Class** of the child you wish to enter information about.
- 4. Use the drop-down menu to select the **Child** you wish to enter information about.

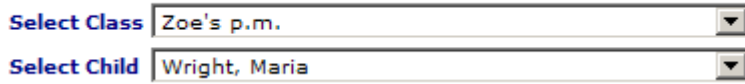

- 5. Enter the name of the **Screener** in the text box.
- 6. The **Screening Date** defaults the observational date entered on the **Observations by Child** page (refer to the *Enter the Acuscreen Observation* section, page [2\)](#page-1-0). This screening date matches the observation date on the Acuscreen scale for norm scores to display on the report.
- 7. Use the **Articulation** drop-down menu to select whether the child's speech was easy or hard to understand.
- 8. In the **Primary Language** textbox, type the child's primary language.
- 9. Enter Prescreening Information (found on page 1 of *Acuscreen* booklet) and Summary Remarks (found on page 6 of *Acuscreen* booklet) in the memo box labeled **Acuscreen Notes**. 1

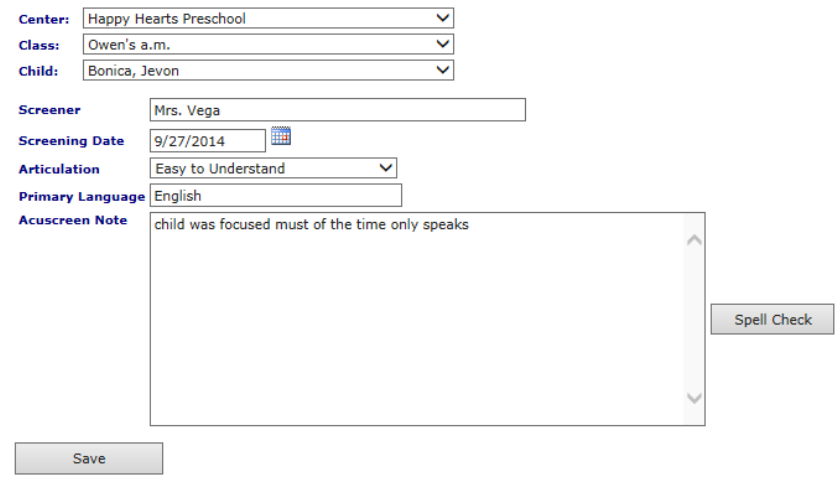

- 10. (*optional*) Click the *Spell Check* button.
- 11.Click the *Save* button.

# **COPY ACUSCREEN RESULTS TO EACH GALILEO G3 SCALE**

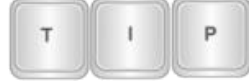

*Copying the Acuscreen results to another Galileo G3 Scale is an optional step.*

#### <span id="page-3-0"></span>**SCALES**

-

Some of the goals in the *Acuscreen* screening inventory are the same goals that are on the 3-5 years Galileo G3 Scales. You may copy a child's *Acuscreen* results to the Galileo Scales, thus documenting that a child has learned specific capabilities. The Galileo Scales that share *Acuscreen* capabilities are:

- 1. 3-5 years: G3 Approaches to Learning
- 2. 3-5 years: G3 English Language Acquisition
- 3. 3-5 years: G3 Early Math
- 4. 3-5 years: G3 Language

<sup>&</sup>lt;sup>1</sup> The *Acuscreen* booklet must be purchased from Assessment Technology, Incorporated. Document is available in English and Spanish.

- 5. 3-5 years: G3 Literacy
- 6. 3-5 years: G3 Nature and Science
- 7. 3-5 years: G3 Physical Development & Health
- 8. 3-5 years: G3 Social and Emotional Development
- 9. 3-5 years: G3 Social Studies

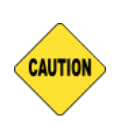

*If you are copying data into a scale for which a child has not yet been baselined, you may want to baseline the child first in the new scale, save the baseline data, and then copy the assessments after that. This is because baselining will overwrite any previous assessments made. Refer to step [#9](#page-5-0) (page [6\)](#page-5-0) for additional guidance.*

#### **STEPS**

1. Click **Setup>Scales>Copy Assessments**.

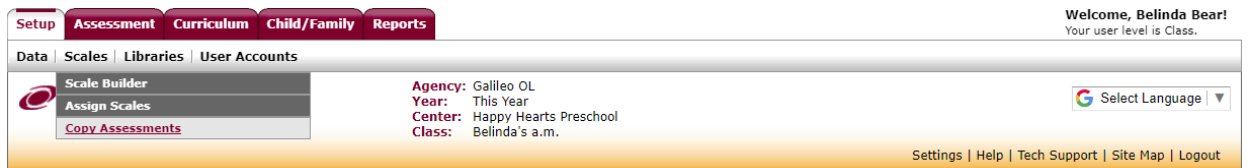

- 2. If you are an Agency- or Center-level user, use the down arrow on the **Center** drop-down menu to select the center to which you wish to copy observational data.
- 3. Click the **Class** drop-down box to select the class or if you are an Agency- or a Center-level user, you may select [All Classes].

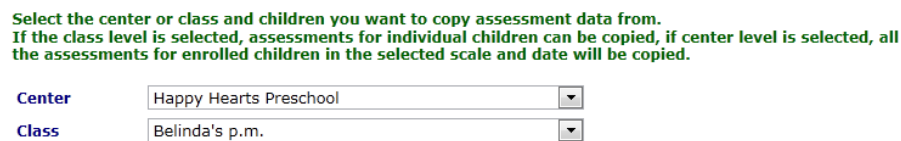

- 4. Select the date in the **Select children and scales that have observations as of** field for which you wish to copy the data.
- 5. To select your scales, use the **Copy data from** drop-down menu to select the scale that already contains data for this child. Select the Ages 3-5: ACUSCREEN.
- 6. Use the **Copy data to** drop-down menu to select the scale to which you intend to copy data. Select the applicable 3-5 years Galileo G3 scale.

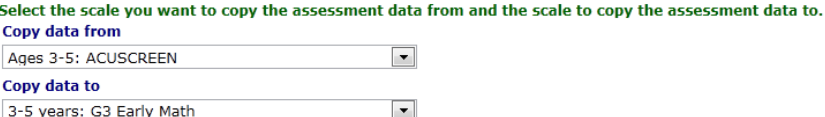

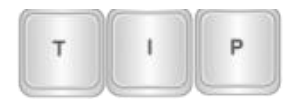

*Refer to the [Scales](#page-3-0) section, page [4,](#page-3-0) for a list of shared scales.*

7. If a class was selected, select the **child(ren)** for whom you wish to copy assessments. Please note the children with an asterisk (\*) have observations in the select scale.

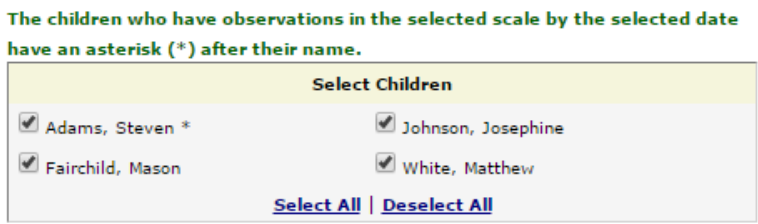

8. The mapped scales will appear in a list so that you may view which goals in one scale correspond to the other.

You may notice that a single scale on the left maps to different scales on the right. You will need to copy assessments between each scale set to ensure maximum benefit from the mapping, such as is the case with *Acuscreen*. Mapping may be unidirectional from one scale to the other, not necessarily automatically reciprocal.

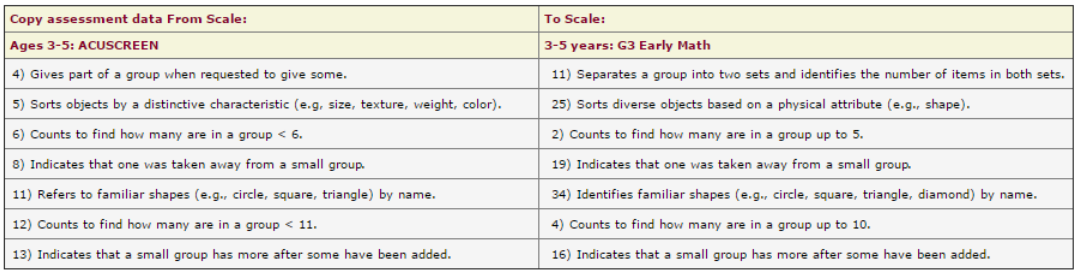

Copy Data

- <span id="page-5-0"></span>9. Click the *Copy Data* button.
- 10.The capabilities will transfer, although the anecdotal notes will not.
- 11.Repeat these steps for each Galileo G3 scale that shares Acuscreen capabilities.

If you wish to review the assessments that have been copied, click **Assessment>Enter Observations>By Child**, then select the scale to which you copied assessments. The copied assessments will appear. To have the system begin to automatically update your planning click the *Update planning levels* button, the click the *Save changes* button.

## **ACUSCREEN REPORT**

The *Acuscreen* report summarizes each child's *Acuscreen* score and development summary score. Each capability that was screened is listed, as well as whether it was demonstrated as learned. The screening report not only summarizes the results of *Acuscreen*, but it also doubles as an Individualized Development Plan (IDP). This report, with its planning levels, can be used by teachers to immediately start planning learning opportunities that articulate to each child's developmental level.

#### 1. Click **Reports> Miscellaneous Reports>Acuscreen Report**.

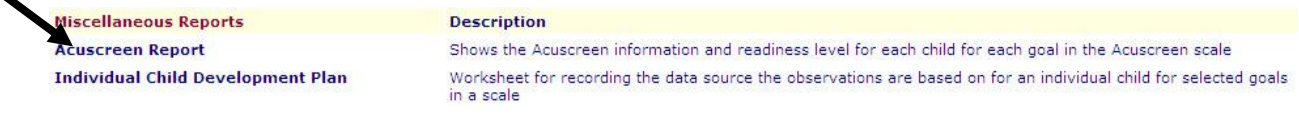

- 2. If you are an Agency- or Center-level user, use the down arrow on the **Center** drop-down menu to select the center.
- 3. Use the down arrows on the **Class** drop-down menu to select the class on which you wish to generate a report.
- 4. Select the **child(ren)** for whom you wish to generate the report. You may use the Select All and Deselect All links.
- 5. The default settings under **Readiness Filters** include all readiness levels. You may include as many readiness levels as you wish. Click in the checkboxes by them to select or deselect them. A checkmark will appear by selected readiness levels.

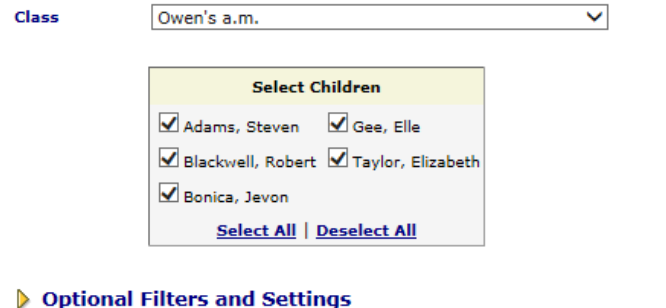

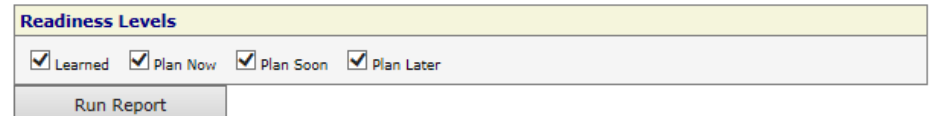

- 6. Click the *Run Report* button.
- 7. The report opens as an Adobe document.

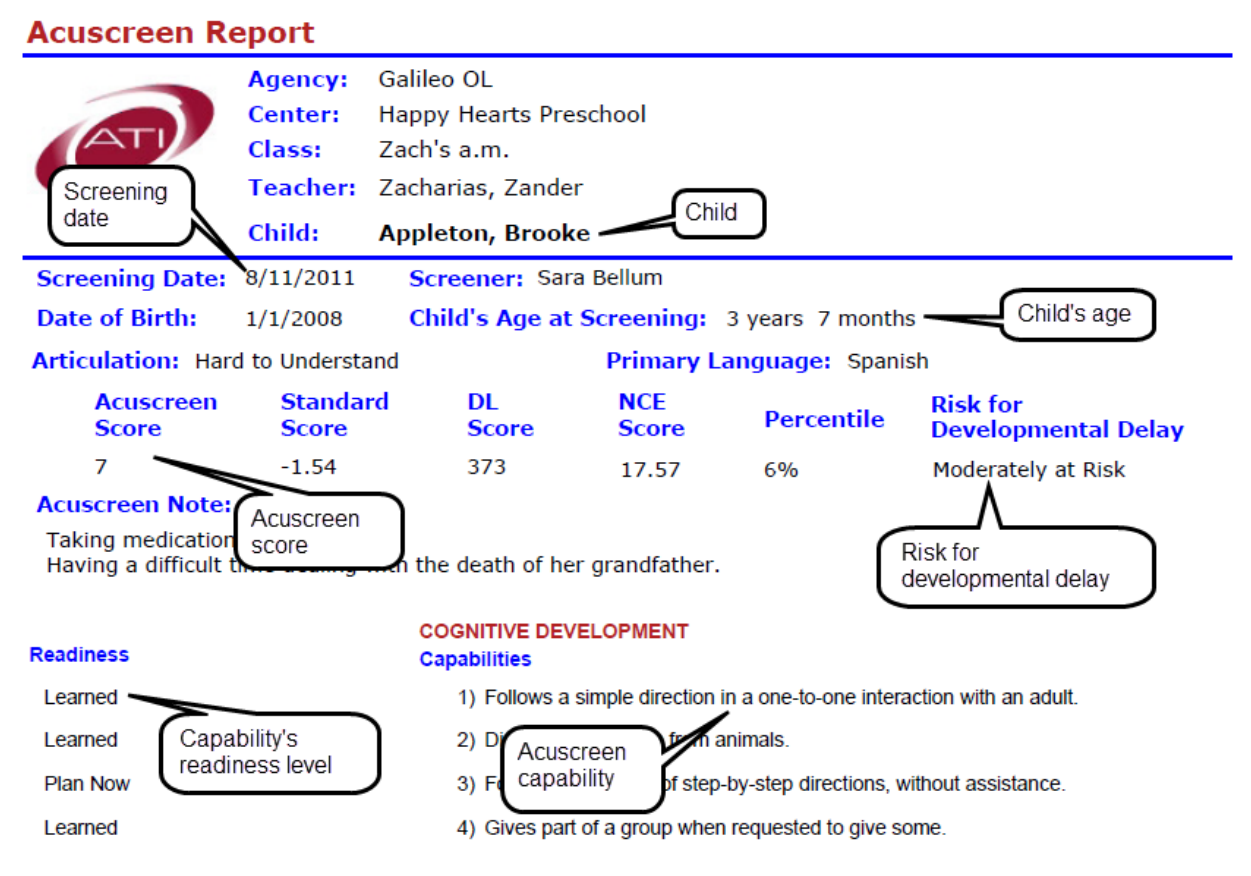

### **RESCREENING**

If *Acuscreen* rescreening was done, the *Acuscreen* report includes the most recent screening date (**Screening Date** label) and the original screening date (**Initial Screening Date** label).

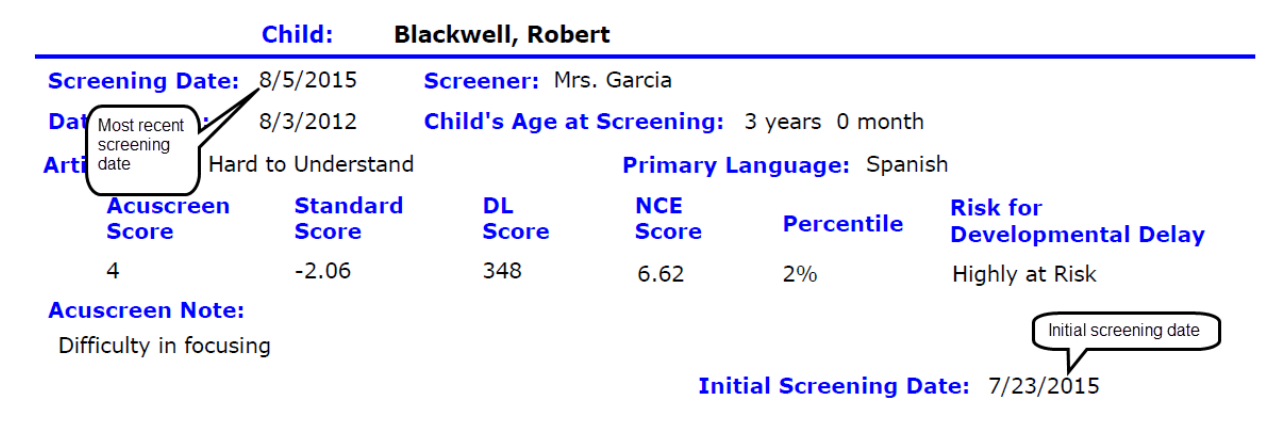

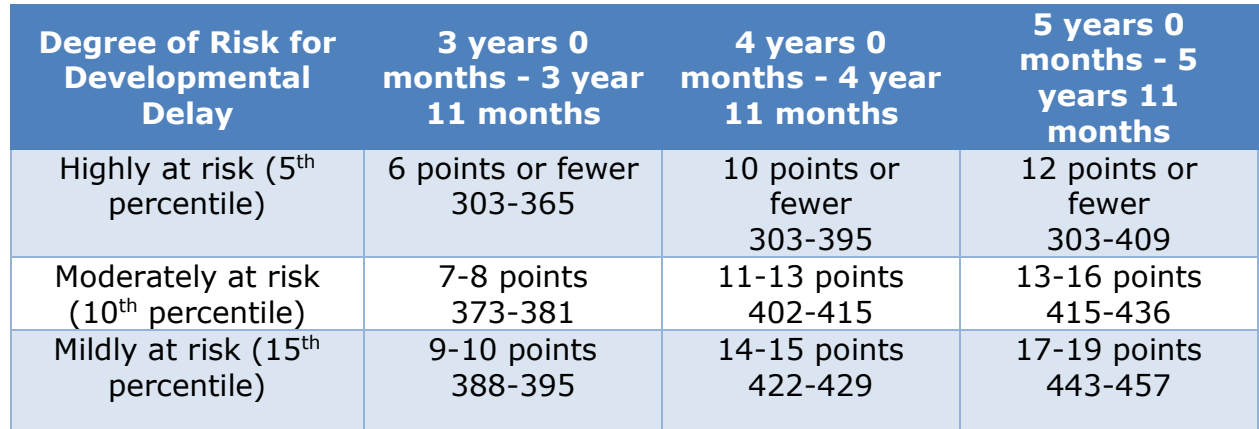

### **ACUSCREEN RISK LEVELS AND CORRESPONDING DL SCORES**

## **SCALE EXAMPLE REPORT**

<span id="page-8-0"></span>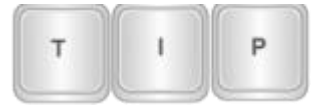

*You may also view scale examples when in one of Observation by Child, Observation by Goal, and Observation by Class page.*

1. Click **Assessment>Enter Observations>Scale Examples**.

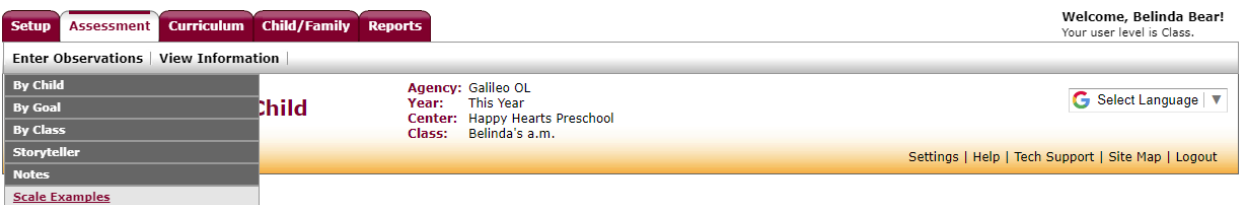

2. Use the down arrow on the **Scale Library** to select the MAPS/ACUSCREEN: Infant-Preschool library.

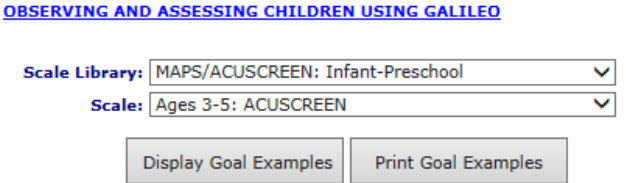

- 3. Use the down arrow on the **Scale** to select the Age 3-5: ACUSCREEN scale.
- 4. Click either the:
	- a. *Print Goal Examples* button to create a hard copy or
	- b. *Display Goal Examples* button to have examples displayed on the screen.

*(Image on next page.)*

#### **GOAL EXAMPLES FOR AGES 3-5: ACUSCREEN**

#### **COGNITIVE DEVELOPMENT**

- 01) Follows a simple direction in a one-to-one interaction with an adult.
- $02)$ Distinguishes plants from animals.
- 03) Follows a small set of step-by-step directions, without assistance.
- Gives part of a group when requested to give some.  $(04)$
- 05) Sorts objects by a distinctive characteristic (e.g, size, texture, weight, color).

DIRECTIONS: During an activity with blocks, say,<br>"Give me a block." Mark as learned if child can do this goal.

DIRECTIONS: Show the child the picture containing plans and animals (Supplemental Page B). Say "Point<br>to a picture of a plant." Then say, "Now point to a<br>picture of an animals." Mark as learned if child can do this goal.

DIRECTIONS: During an activity with blocks, say, "Put<br>one block on the floor and one on the table." Mark as learned if child can do this goal.

DIRECTIONS: Make a pile of five blocks. Say, "Give me some blocks." Mark as learned if child can do this goal.

DIRECTIONS: Provide the child with a pile of blocks of different colors, sizes, textures, and/or shapes. Ask the child to put all of the blocks that are the same together. Mark as learned if child can do this goal.